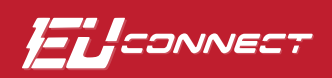

## How To **Register Your Account in EUConnect (Mobile)**

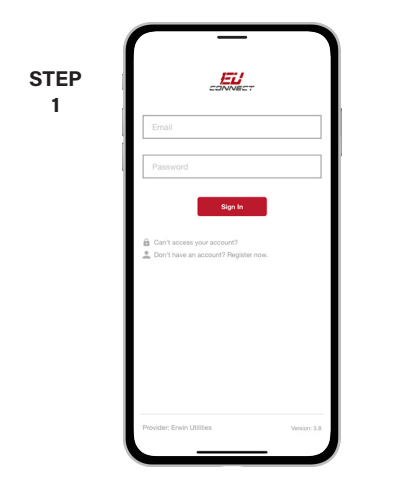

From the login screen, tap on the link: **Don't have an account? Register now.**

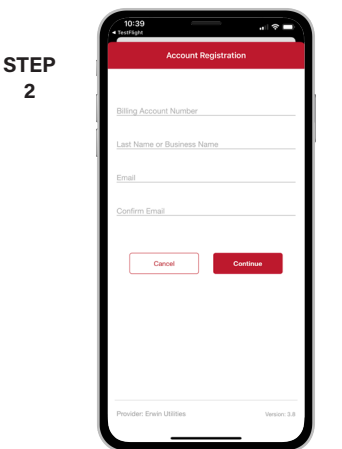

**2**

Fill out the registration completely and tap the **Continue** button.

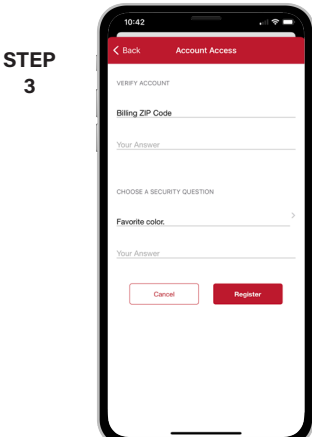

On the security check screen, answer all of the security questions on the screen and tap the **Register** button again.

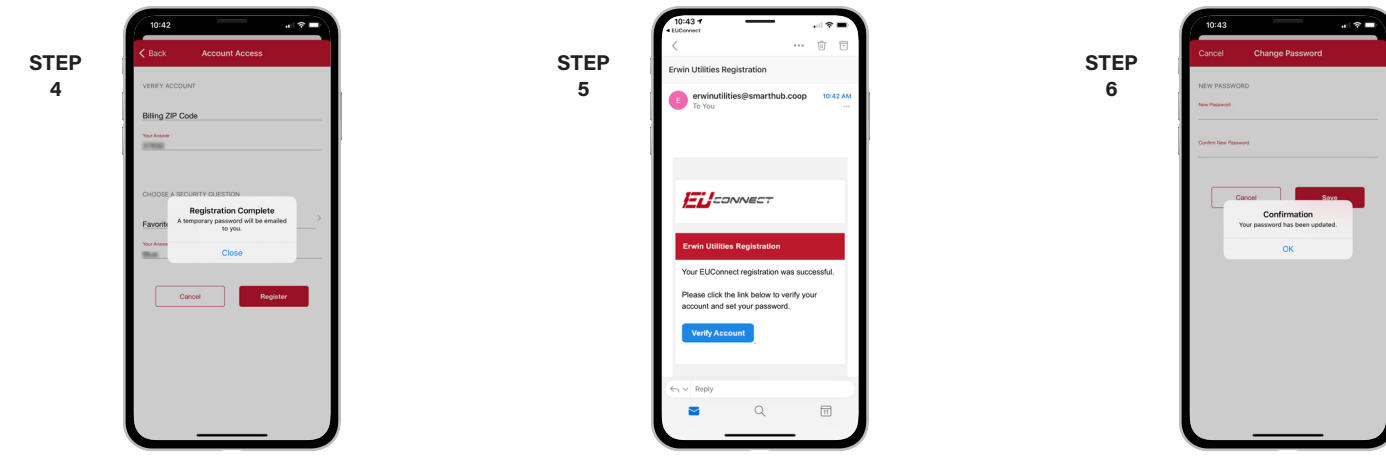

You will be notified that a verification email was sent to the email you registered with.

- In the email, tap on the **Verify Account** button to continue.
- You will then be asked to change your password in EUConnect.

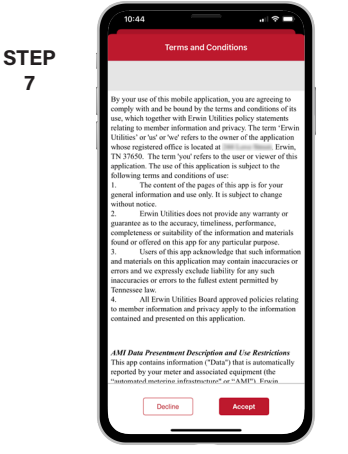

On the next screen, accept the Terms & Conditions by tapping on the **Accept** button.

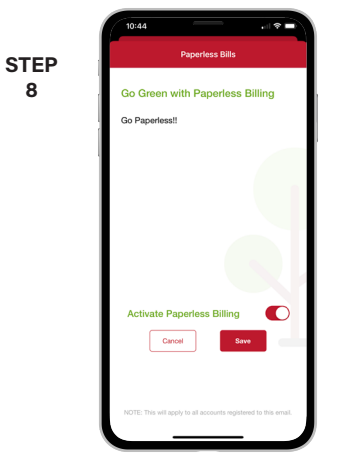

**8**

If you would like to sign up for paperless billing, slide the toggle to the right and tap the **Save** button.

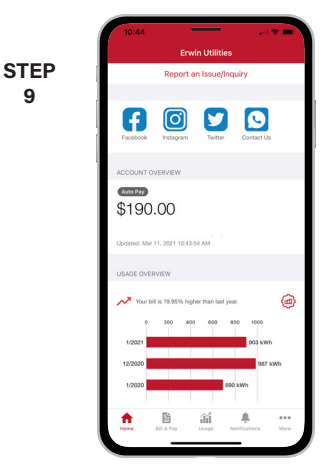

**9**

Congratulations! You can now browse all the features of EUConnect.

## **Visit www.e-u.cc/EUConnect for Additional Details** Page 1